# **C5000 Quick Manual**

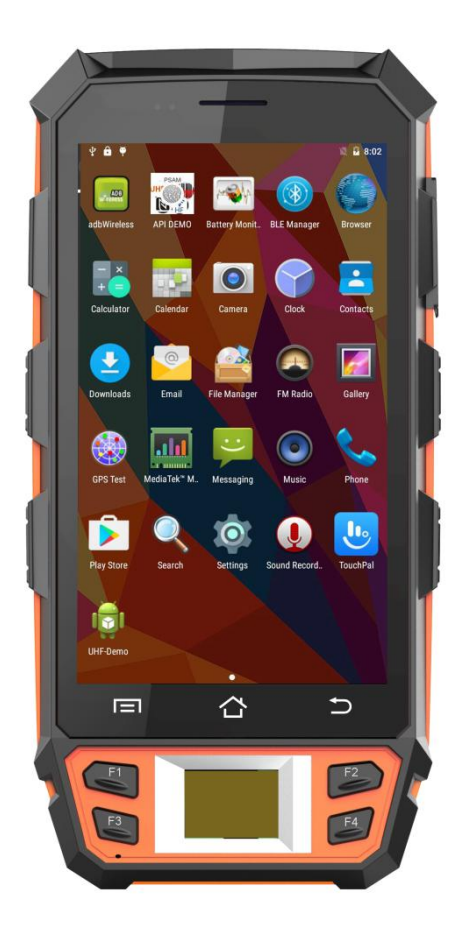

#### **Contents**

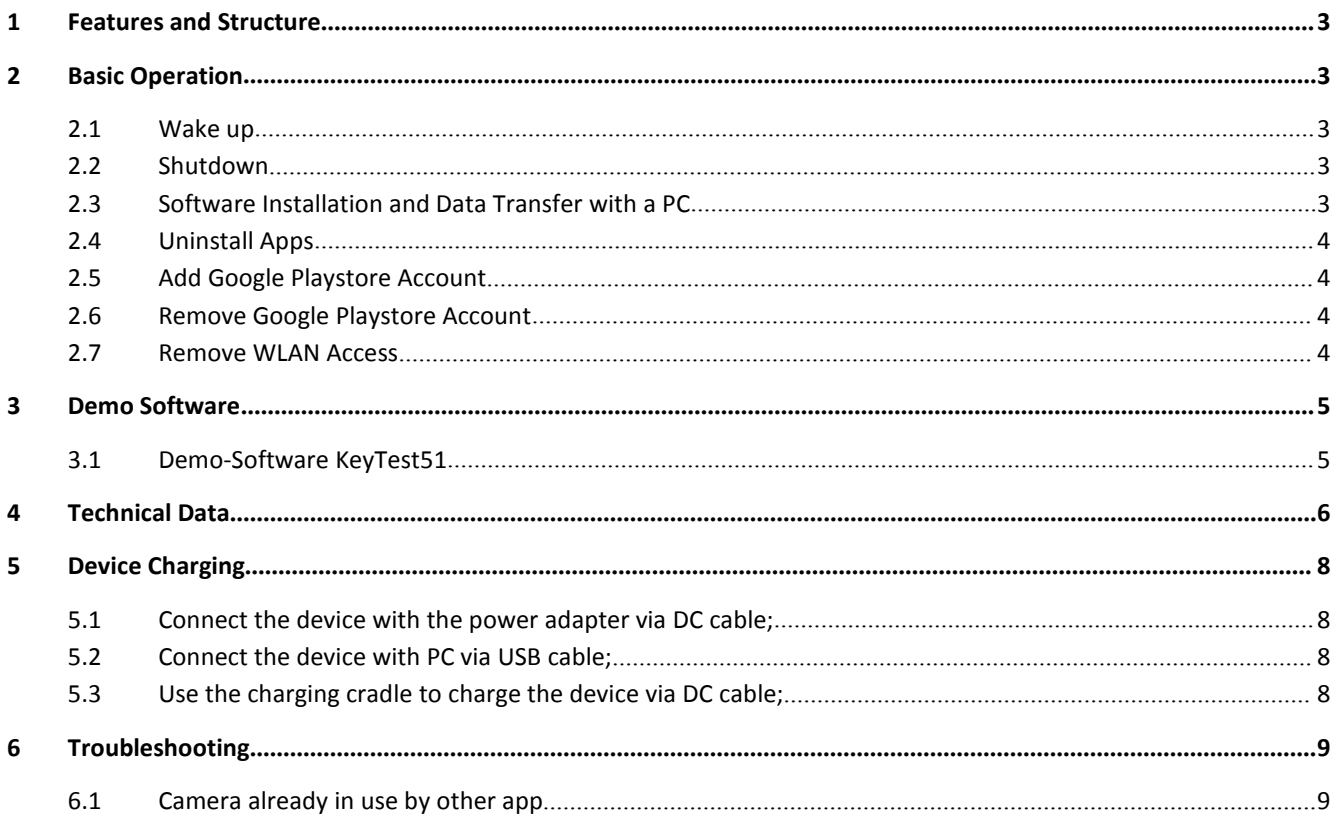

### **1 Features and Structure**

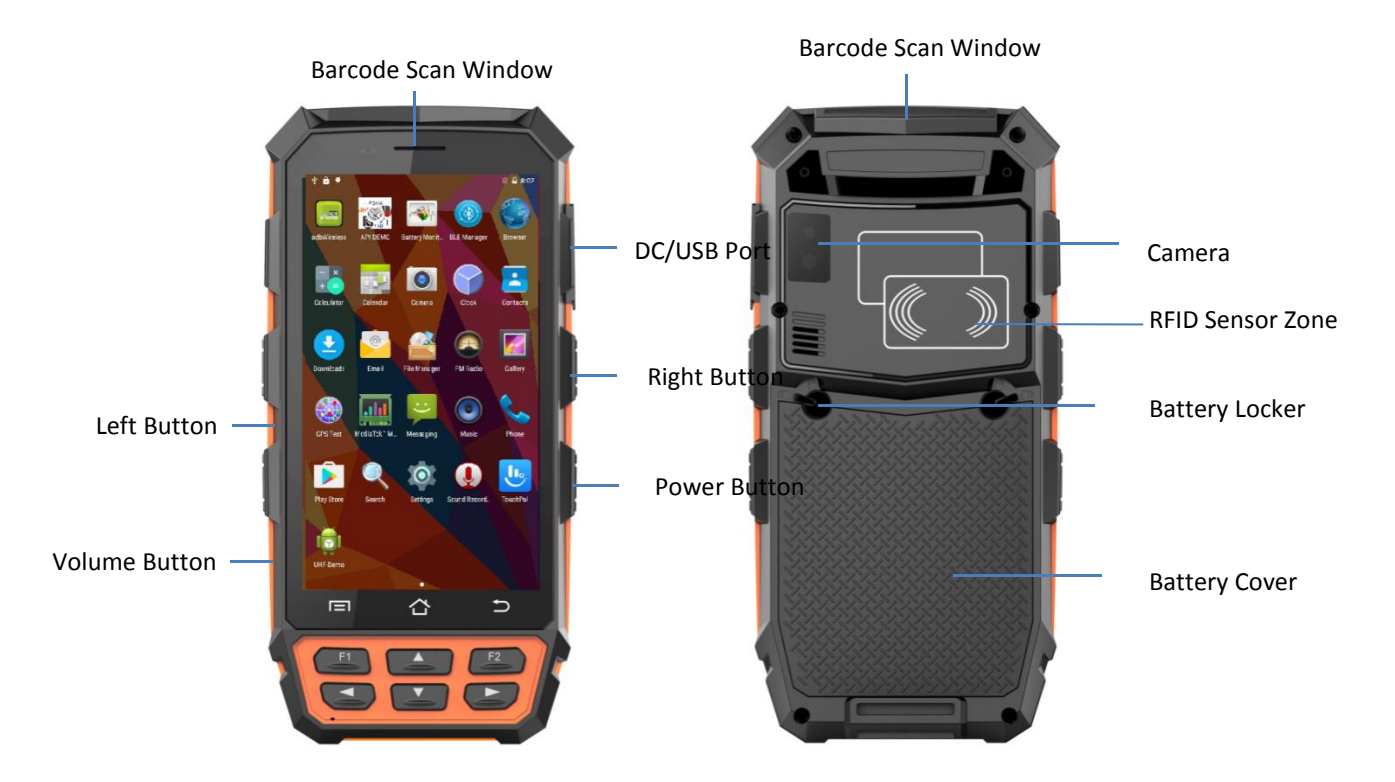

#### **2 Basic Operation**

#### **2.1 Wake up**

System would enter standby mode automatically after the default 1 minute idle status, or we can press the power button to enter the standby mode forcedly; For tablets in standby mode, please the power button slightly to wake it up;

#### **2.2 Shutdown**

Press the power button for seconds and select the option of "Power off" to shutdown the terminal. Please save the data before shutting down the system, otherwise the unsaved data would be lost.

#### **2.3 Software Installation and Data Transfer with a PC**

Plug in the USB connection and select the model of USB storage mode. You can also tryto pull this information from the top of the screen. Double touch on this information; this will open the USB computer connection settings.

Only MTP and PTP provide read/write access from your PC to the device. The device will appear in Windows Explorer as portable device labelled "full\_rlk6735m\_65c\_1\_I1".

- MTP allows access to a number of folders.
- PTP allows access only to the folders "DCIM" and "Pictures".

4 full\_rlk6735m\_65c\_1\_l1 A Phone storage Alarms Android DCIM Download DE LOST.DIR Movies  $\triangleright$  Music **Notifications Pictures Podcasts**  $\triangleright$  Ringtones

Copy software installation file (e.g. "UhfSDKdemo.apk") in any of these folders (e.g. "Download").

Open the "File Manager" app, navigate to the folder "Download". Select the software installation file; this will lead to an installation screen.

#### **2.4 Uninstall Apps**

Open "Settings" => go to section "Device" => open "Apps" => select desired app, this will open an information and action screen.

#### **2.5 Add Google Playstore Account**

If you open Google Playstore for the first time, you are requested to input the e-mail address and password of your Google Playstore account. Next step is to provide your payment method. Do not ignore this step! Otherwise Google Playstore may crash. Select "Remind me later" if you don't want to set your payment method.

#### **2.6 Remove Google Playstore Account**

Open "Settings" => go to section "Personal" => open "Accounts" => open "Google" => click on first entry with E-Mail Now you should see the settings of your google account sync settings. Open right top Menu [Remove Account]

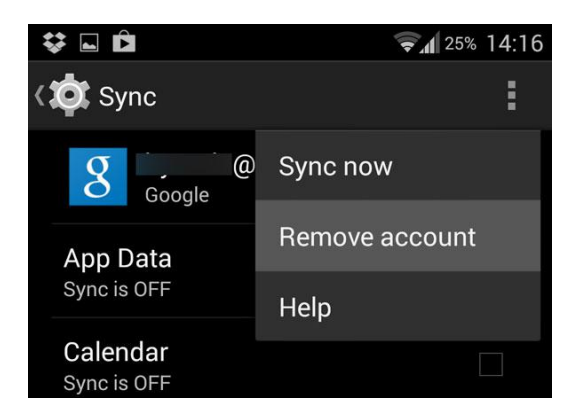

#### **2.7 Remove WLAN Access**

Open "Settings" => select "Wi-Fi" => click on connected network => select [FORGET] in bottom left corner

## **3 Demo Software**

#### **3.1 Demo-Software KeyTest51**

Let you test the left/right buttons and the 6 keypad buttons.

## **4 Technical Data**

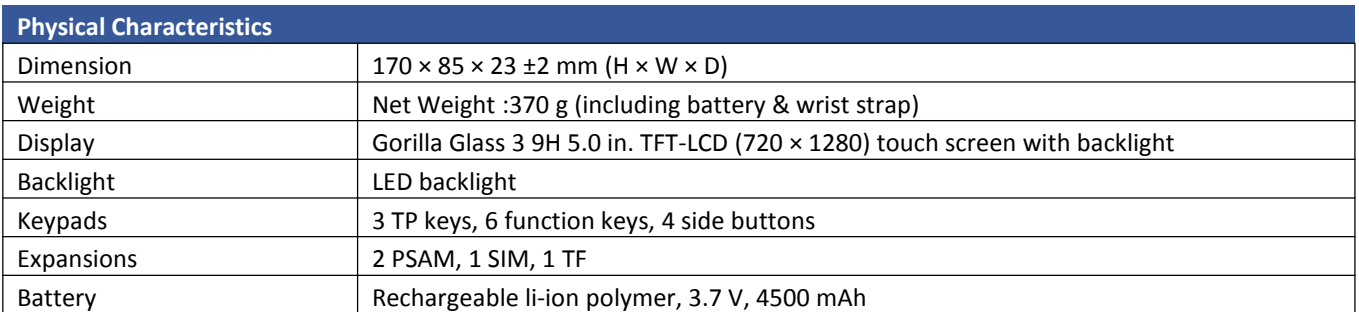

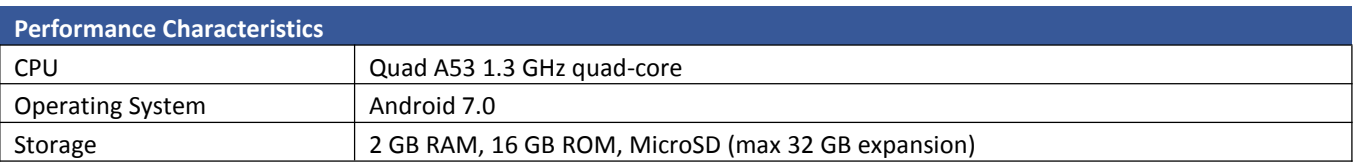

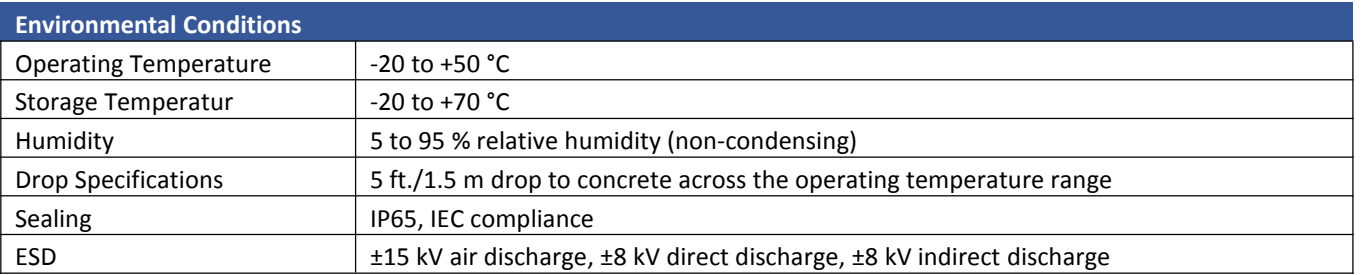

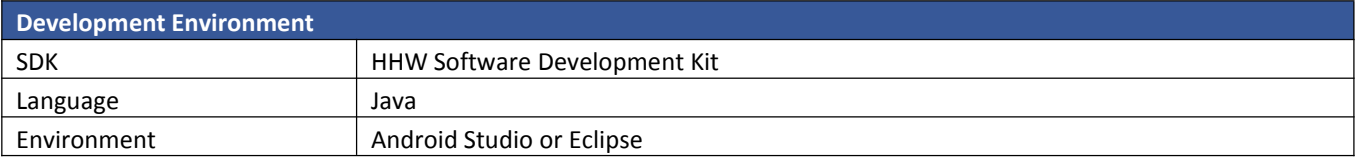

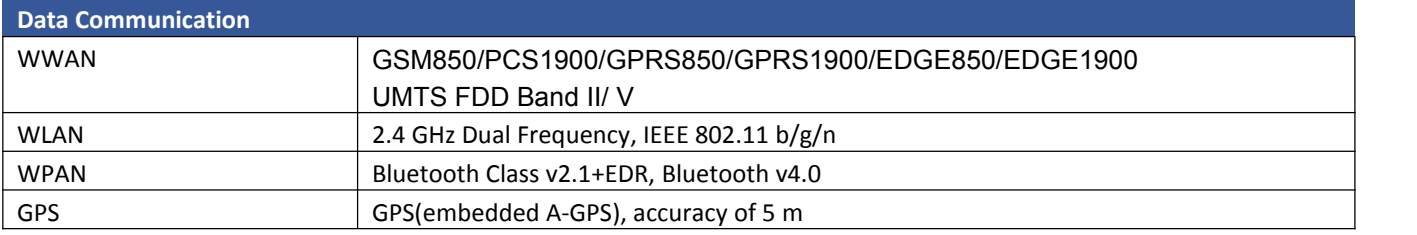

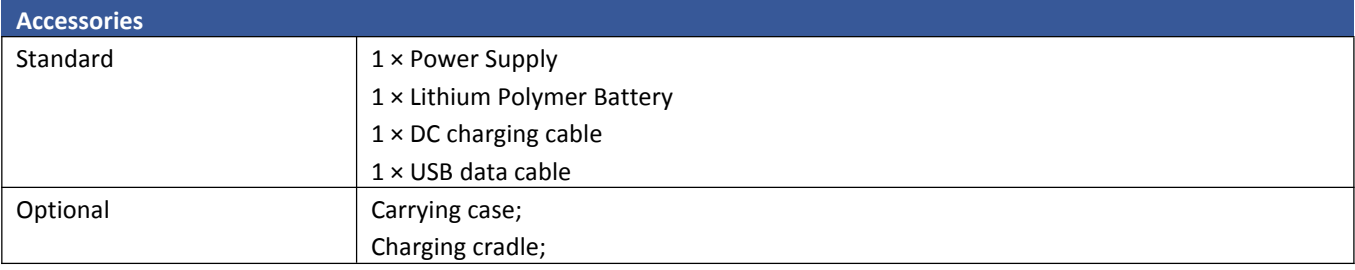

#### **Data Capturer**

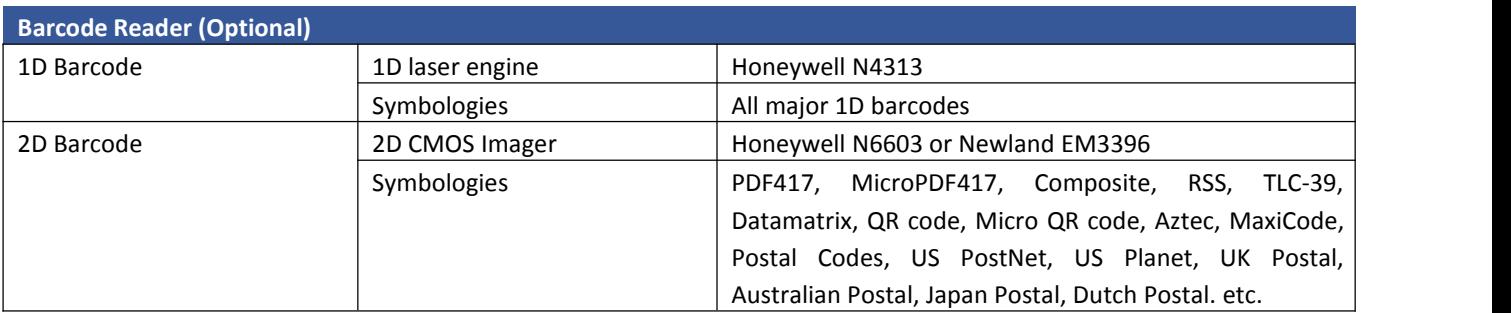

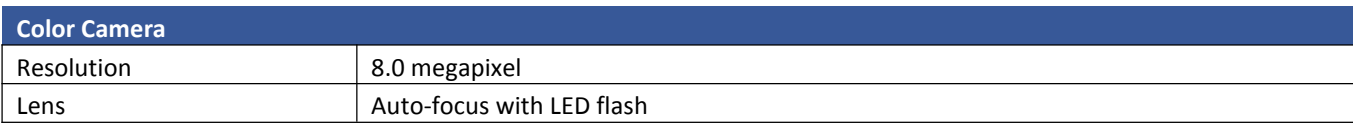

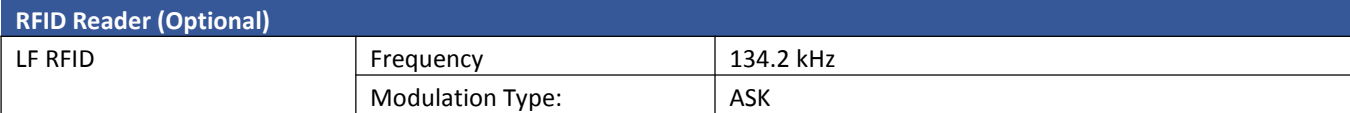

## **5 Device Charging**

- **5.1 Connect the device with the power adapter via DC cable;**
- **5.2 Connect the device with PC via USB cable;**
- **5.3 Use the charging cradle to charge the device via DC cable;**

## **6 Troubleshooting**

#### **6.1 Camera already in use by other app**

This happens because Honeywell N6603 2D and camera share the same physical hardware connection, so they cannot be open at the same time. You need to close one hardware module before opening the other one. This limitation exists in all Honeywell N6603 2D devices including devices from the other manufacturers.

## **FCC Statement**

**This equipment has been tested and found to comply with the limits for a Class B digital device, pursuant to part 15 of the FCC rules.These limits are designed to provide reasonable protection against harmful interference in a residential installation.**

**This equipment generates, uses and can radiate radio frequency energy and, if not installed and used in accordance with the instructions, may cause harmful interference**

**to radio communications. However, there is no guarantee that interference will not occur in a particular installation. If this equipment does cause harmful interference to**

**radio or television reception, which can be determined by turning the equipment off and on, the user is encouraged to try to correct the interference by one or more of the**

**following measures:**

**-Reorient or relocate the receiving antenna.**

**-Increase the separation between the equipment and receiver.**

**-Connect the equipment into an outlet on a circuit different from that to which the receiver is connected.**

**-Consult the dealeror an experienced radio/TV technician for help.**

**To assure continued compliance, any changes or modifications not expressly approved by the party.**

**Responsible for compliance could void the user's authority to operate this equipment. (Example- use only shielded interface cables when connecting to computer or peripheral devices).**

**This equipment complies with Part 15 of the FCC Rules. Operation is subject to the following two conditions:**

**(1) This device may not cause harmful interference, and**

**(2) This device must accept any interference received, including interference that may cause undesired operation.**

**The device complies with the RF specifications when the device is used near your ear or at a distance of 10 mm from your body. Ensure that the device accessories such as a device case and a device holster are not composed of metal components. Keep your device 10 mm away from your body to meet the requirement earlier mentioned.**

**This device was tested for typical body-worn operations. To comply with RF exposure requirements, a minimum separationdistance of 10 mm must be maintained between the user's body and the handset, including the antenna. Third-party belt-clips, holsters, and similar accessories used by this device should not contain any metallic components. Body-worn accessories that do not meet these requirements may not comply with RF exposure requirements and should be avoided. Use only the supplied or an approved antenna.**